# ODDS Wallet Android版マニュアル

## 目次

1. [はじめに](#page-0-0) 2. [ウォレット作成](#page-1-0) 3. [カード登録](#page-1-1) 4. ニーモニック([パスフレーズ](#page-3-0))の確認 5. [アドレス帳登録](#page-5-0) 6. 入金 7. [出⾦](#page-6-1) 8. [履歴の確認](#page-8-0) 9. [ウォレットの復元](#page-8-1) 10. [その他設定](#page-10-0) 10.1. [通貨単位の変更](#page-10-1) 10.2. [⾔語変更](#page-10-2) 10.3. [コインの追加](#page-11-0)

<span id="page-0-0"></span>1. はじめに

この度はODDSカードをお買い上げいただき誠にありがとう御座います。 ODDSカードは、ODDS WalletアプリとBluetooth接続することでお客様の⼤切な暗号資産の 取り扱いに指紋認証を導⼊することができます。

本書ではカードとWallet アプリの接続や、基本的な使用方法についてを記載します。

#### <span id="page-1-0"></span>2. ウォレット作成

アプリを起動すると、「ウォレット作成」「ウォレット復元」の2つのメニューが表示され ます。「ウォレット作成」ボタンを押下します。ボタン押下後に新規ウォレットの作成が完 了し、メインページに遷移します。

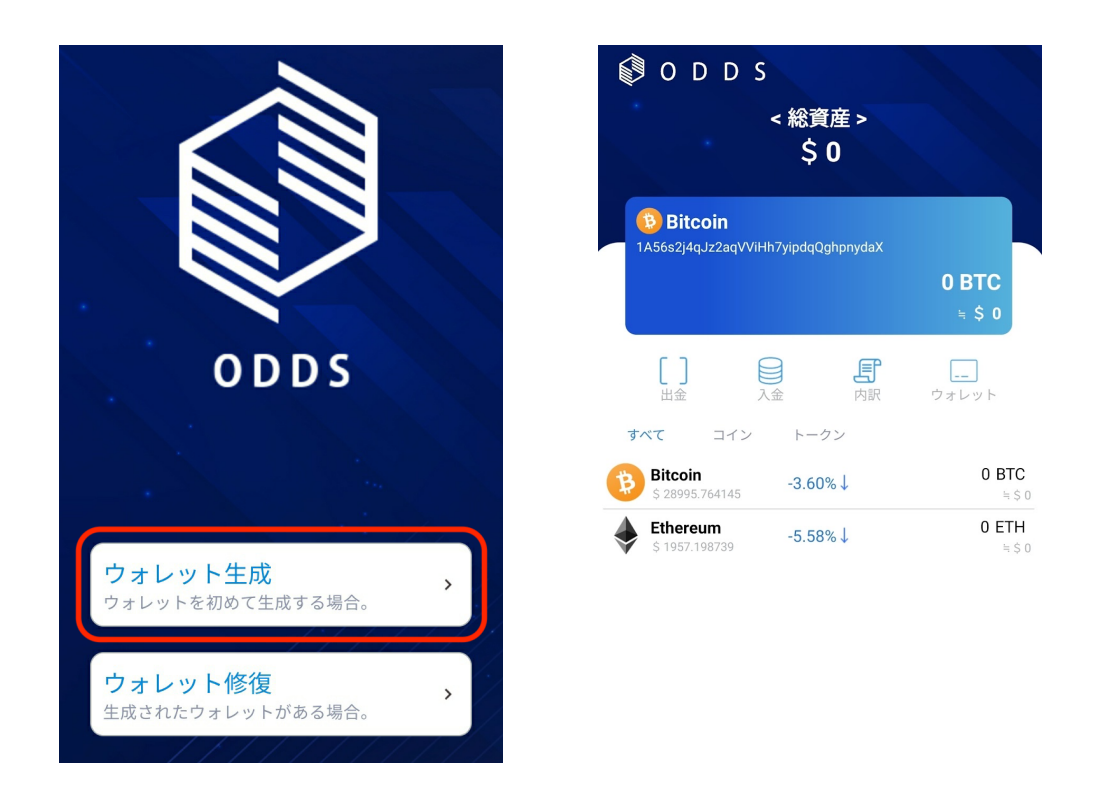

## <span id="page-1-1"></span>3. カード登録

次に、アプリとODDS セキュリティカードを接続して登録を行います。 カード登録を⾏うことで、作成したウォレットのニーモニック(パスフレーズ)がカードに保 存されます。

まずはフッターアイコンの「Setting」をタップします。すると設定ページに移りますので、 「ODDSカード登録」をタップします。

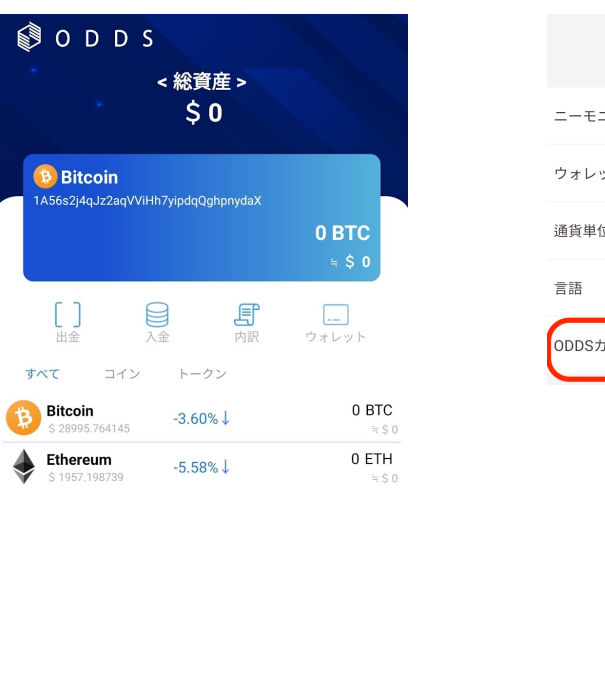

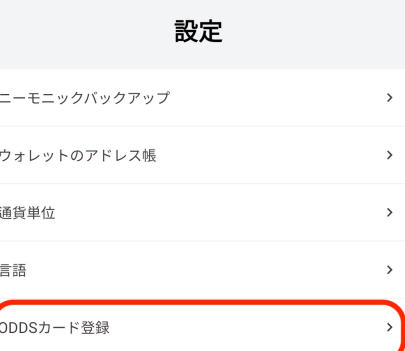

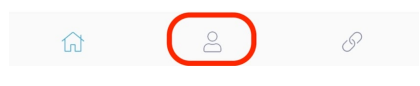

以下のページに移りますので、「ODDSカード使用」にチェックを入れてください。 チェックを入れると「カード検索」「登録されたODDSカード」という項目が表示されます ので、「カード検索」をタップしてください。

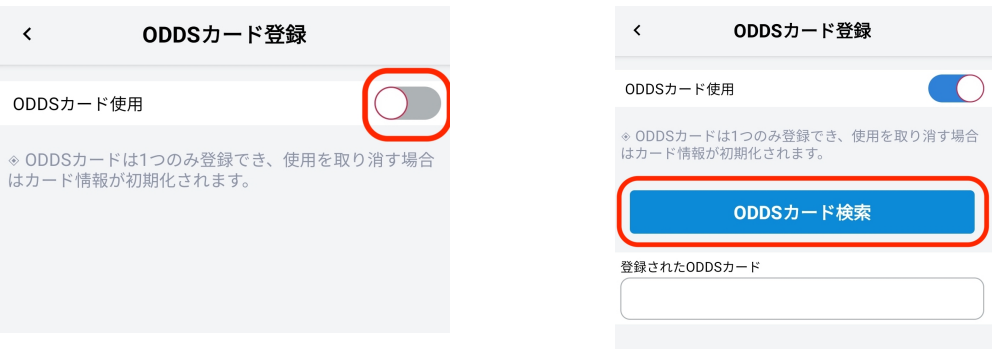

ここでお⼿元のODDSカードを起動し、Bluetooth接続モードになっていることを確認しま す。すると以下のようにカード番号が表⽰されますので、こちらをタップしてください。 カード番号をタップすると指紋認証を求められますので、お手元のODDSカードにて指紋認 証を⾏ってください。

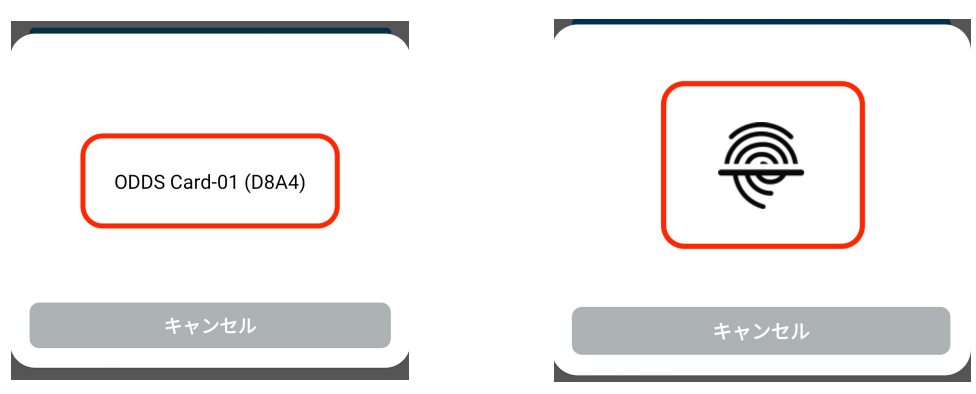

カード登録に成功すると以下のように、カード番号が表⽰されます。 これでカード登録は終了です。

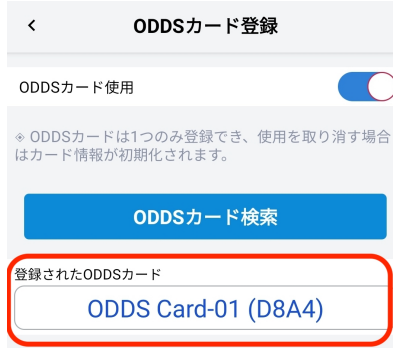

## <span id="page-3-0"></span>4. ニーモニック(パスフレーズ)の確認

続いてはニーモニック(パスフレーズ)の確認です。設定ページから「ニーモニックバック アップ」をタップすると、カード登録している場合は指紋認証が求められます。カードを Bluetooth接続モードにし、指紋認証を⾏ってください。

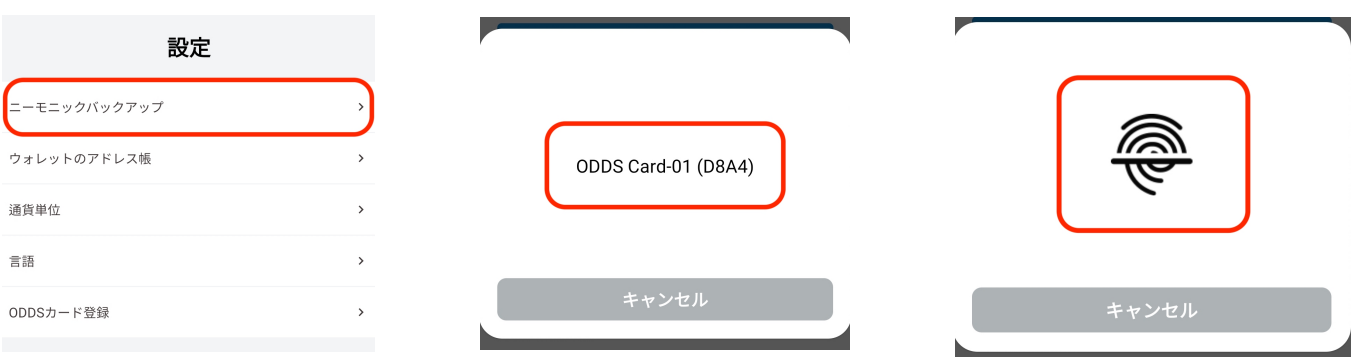

指紋認証が完了すると注意事項が書かれたページに移ります。内容をよく読み、「今すぐ バックアップ」をタップしてください。

※「ニーモニックを無くした場合、検索または復元できません。」とありますが、先述のカード登録を行った場 合はカードにニーモニックが保存されているため、万が⼀、ニーモニックを紛失しても復元可能となります。し かしニーモニックは紛失のないよう細⼼の注意を払ってお⼿元に保管してください。

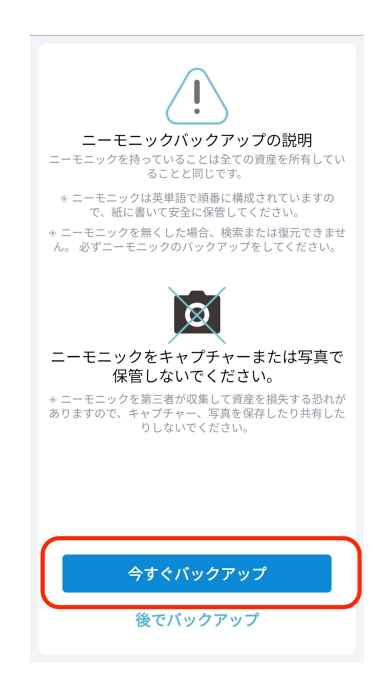

その後ニーモニックが記載されたページに移りますのでここに記載のワードを保管し、第三 者に流出しないよう保管してください。バックアップ完了をタップすると設定ページに戻り ますが、何度でも確認が可能です。

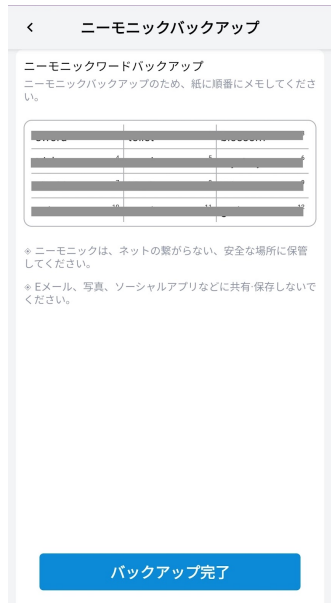

## <span id="page-5-0"></span>5. アドレス帳登録

次にアドレス帳について説明します。ODDSウォレットでは送信先のウォレットアドレスを 事前に登録しておくことが可能で、ここで登録したアドレスは送⾦時に選択可能となりま す。以下ではアドレス帳への登録⽅法を記載します。

まずは設定ページから「ウォレットのアドレス帳」を開き、右上の「+」ボタンをタップし ます。

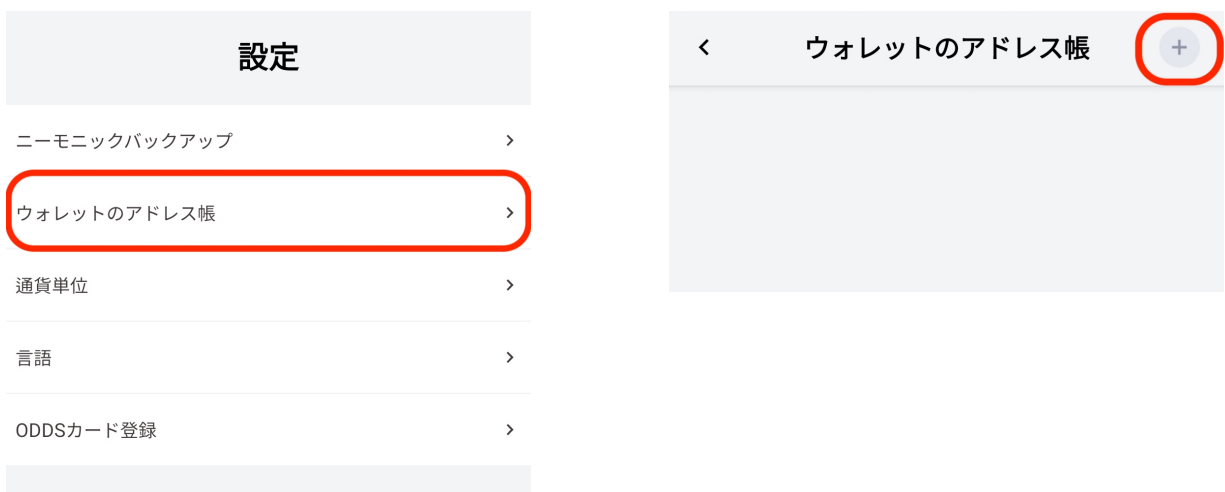

すると以下のような画面に移りますので、「登録したいアドレス」と、「登録名」を入力し て右上の「保存」をタップします。その後、リスト表⽰されれば登録成功です。

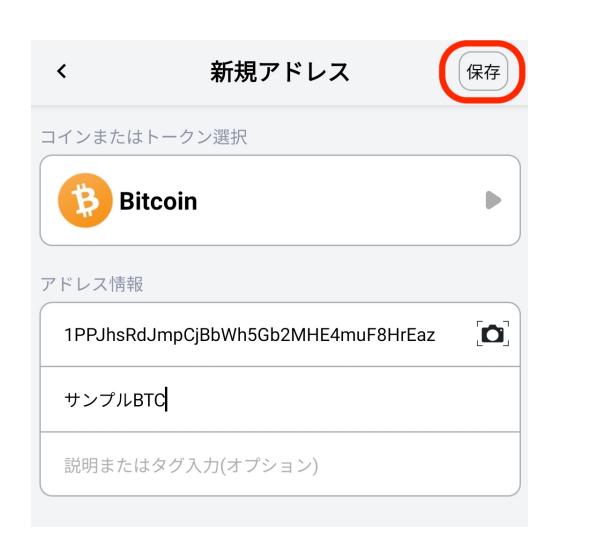

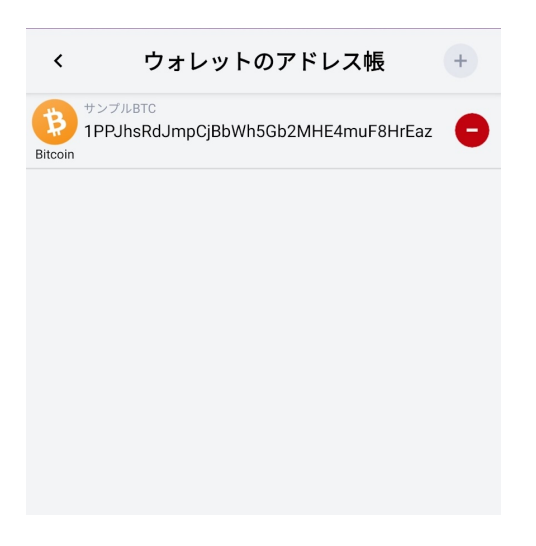

#### <span id="page-6-0"></span>6. 入金

続いて入金についての説明です。入金は第三者から自身のアドレスに送金してもらう際に開 くページです。メインページにて、入金したい通貨を選択した状態で入金ボタンをタップす ると以下の画⾯に移ります。ウォレットアドレスをコピーして送信者にアドレスを伝える か、QRコードをスキャンをスキャンしてもらうと相⼿にアドレスを伝えましょう。

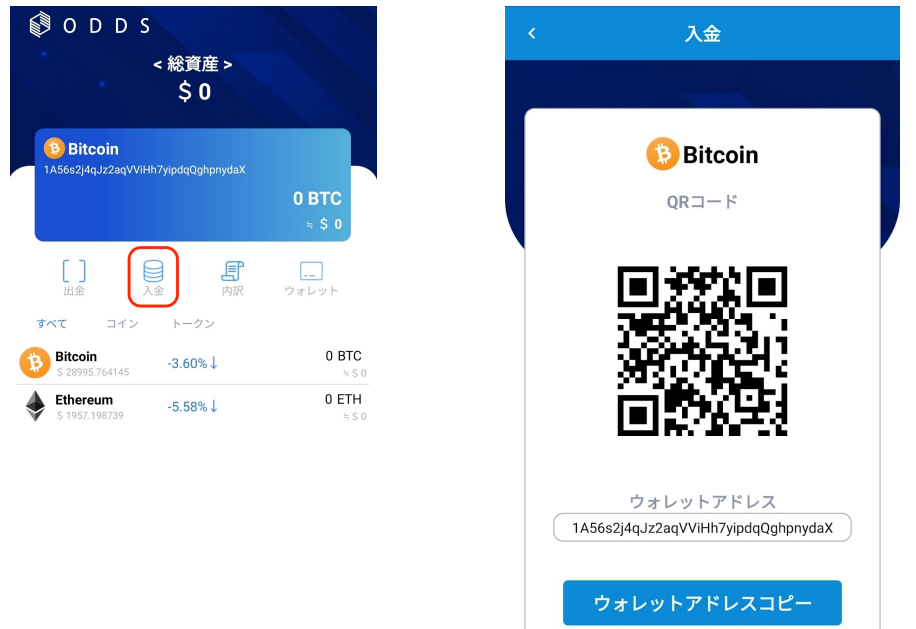

#### <span id="page-6-1"></span>7. 出⾦

続いては出⾦です。出⾦したい通貨を選択した状態で、出⾦ボタンをタップしてください。 まずは出金先のアドレスを入力します。ペースト入力するか、赤枠のボタンを押すとアドレ ス帳から出⾦先アドレスを選択できます。

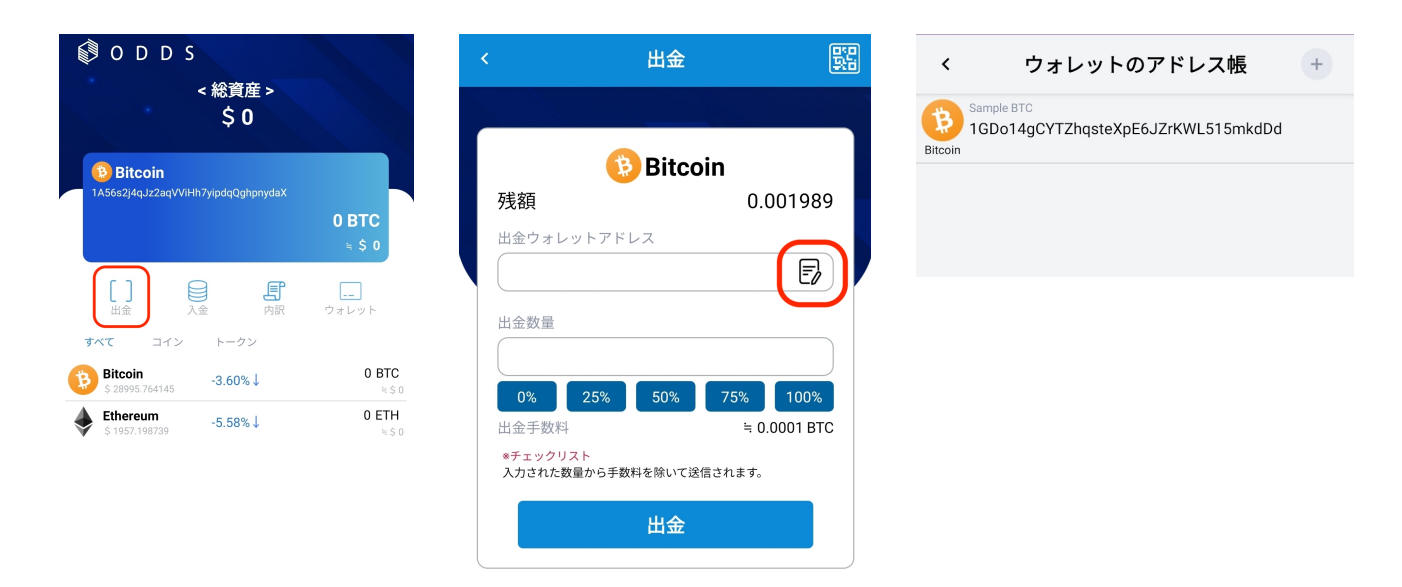

アドレスを入力したら、次に出金数量を入力してください。ここに設定した数量から出金手 数料が差し引かれた⾦額が相⼿に出⾦されます。その後「出⾦」ボタンをタップすると、 カード登録している場合は指紋認証が求められます。

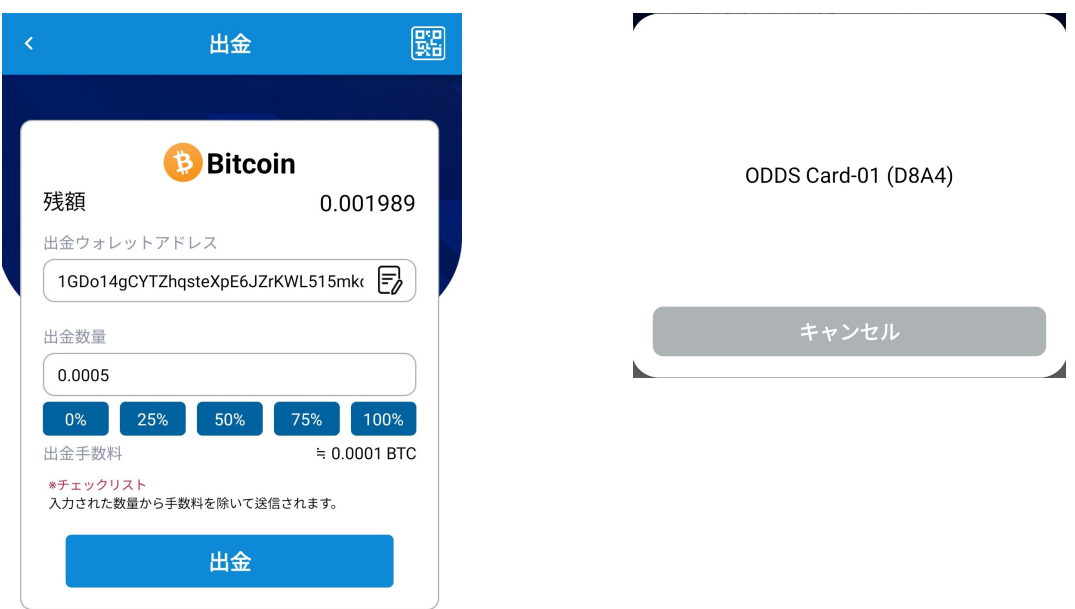

指紋認証後、送⾦が成功すると以下右の画像のような画⾯になります。 これで送⾦処理は完了となります。

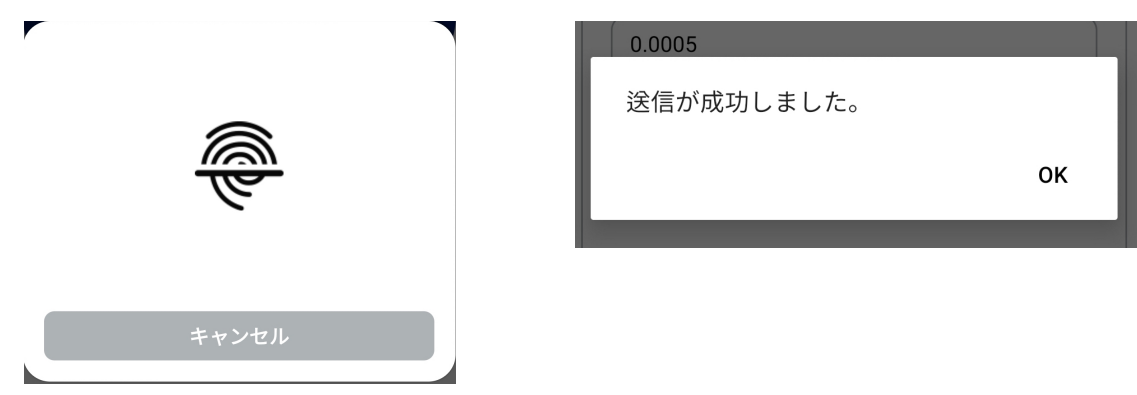

#### <span id="page-8-0"></span>8. 履歴の確認

入金、出金が行われた場合はメインページの「内訳」ボタンから入出金履歴を確認できま す。リンクボタンを押すと各ブロックチェーンに対応したエクスプローラーにリンクしま す。コピーボタンを押すと「TxID」のみがコピーされます。

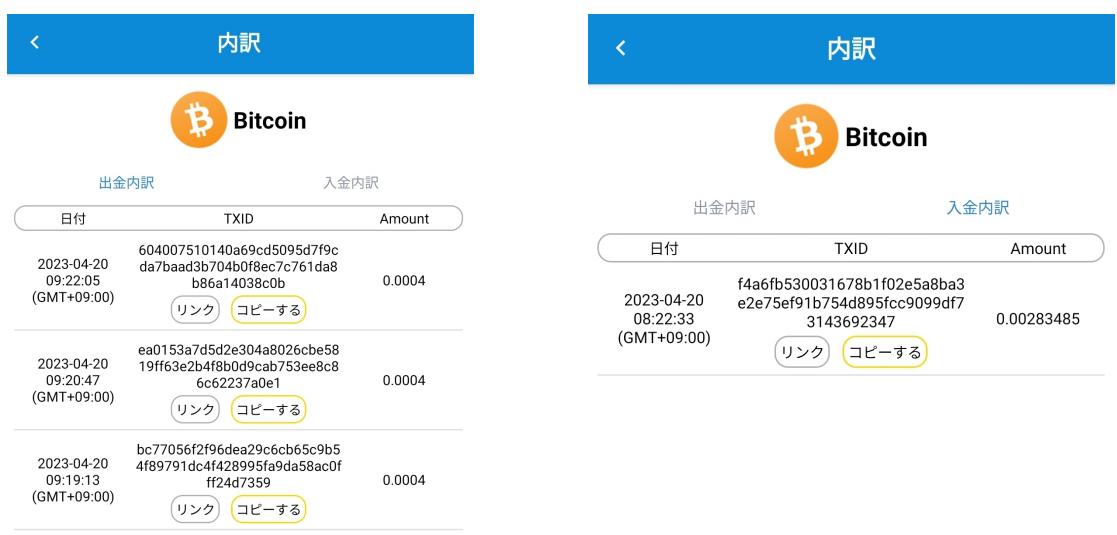

## <span id="page-8-1"></span>9. ウォレットの復元

次にウォレットを復元する方法を記載します。まずはスタート画面より、「ウォレットの復 元」をタップします。カード登録済みの場合は「ODDSカードのデータを読み込む」をタッ プしてください。カード登録していない場合は、控えたニーモニックを直接入力し、復元可 能です。本書ではカード登録している場合を想定して記載します。

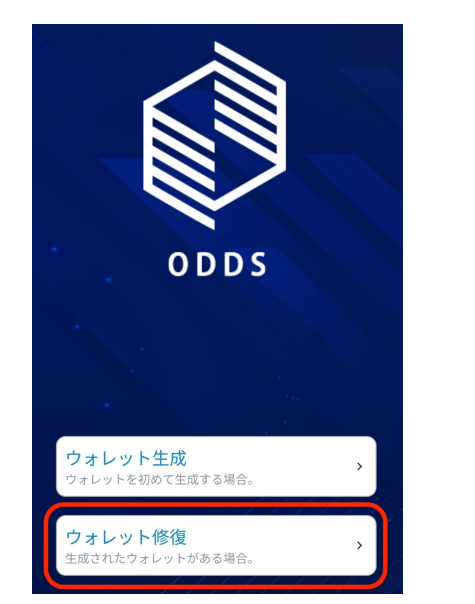

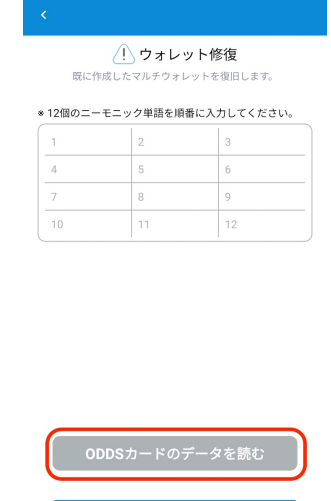

復旧

「ODDSカードのデータを読み込む」をタップすると、カードの接続に移ります。お手元の ODDSカードのBluetooth接続モードをオンにし、カードを選択してください。 その後指紋認証が求められますので認証を完了してください。

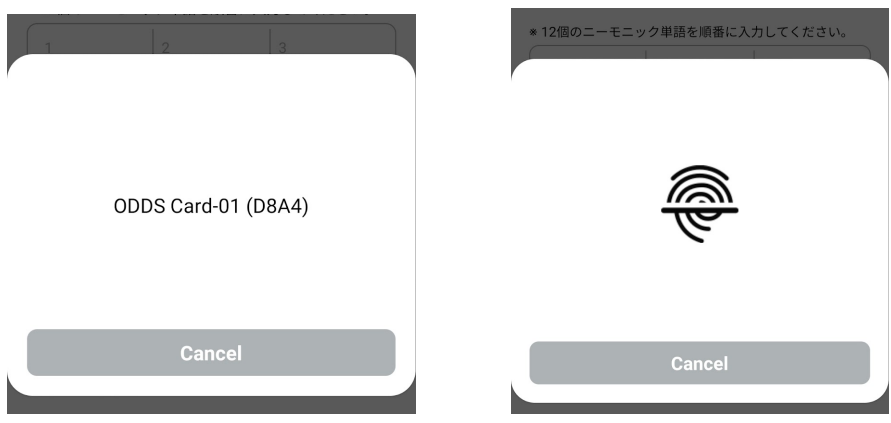

指紋認証が完了すると、カードに保存されているニーモニックが⾃動で読み込まれます。 この状態で「復旧」ボタンを押すと、ウォレットの復元が完了となります。

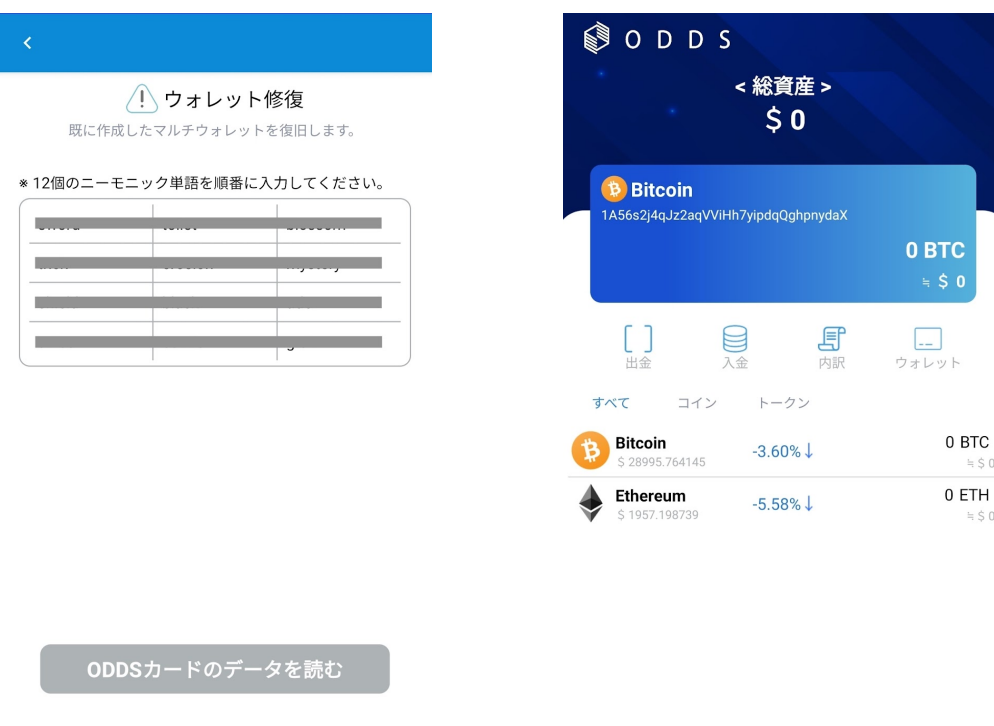

復旧

 $=$  \$ 0

 $=$  \$ C

### <span id="page-10-0"></span>10. その他設定

ここからはODDS Walletの設定についてを記載します。

## <span id="page-10-1"></span>10.1. 通貨単位の変更

アプリの設定ページより、通貨単位を変更することができます。 ここで設定した通貨が換算レートとして表示されます。

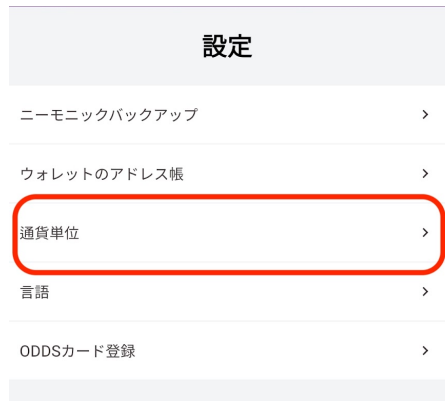

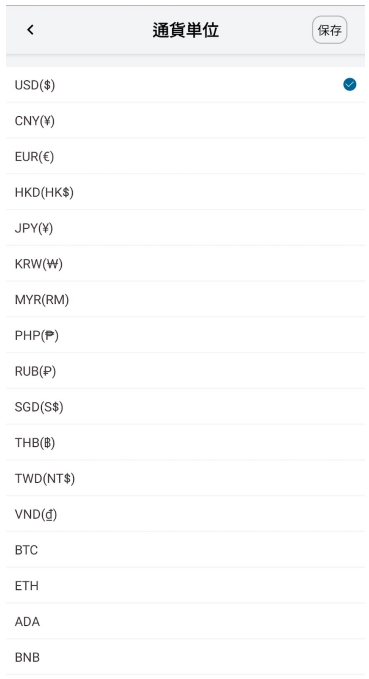

## <span id="page-10-2"></span>10.2. ⾔語変更

アプリの⾔語を変更できます。

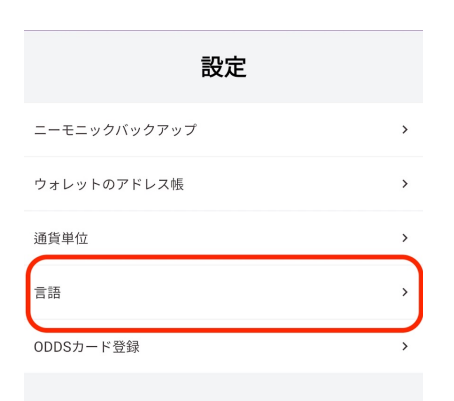

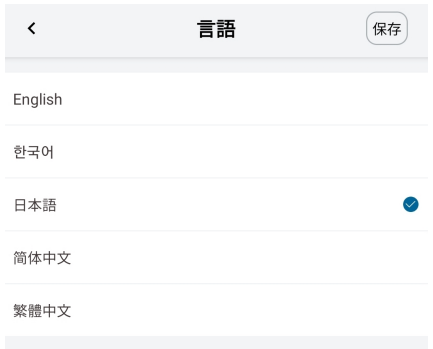

## <span id="page-11-0"></span>10.3. コインの追加

メインページから「ウォレット」をタップすると、コインの追加、削除が可能で す。チェックを⼊れるとコイン追加、チェックを外すとコインがリストから外れま す。追加されたコインはメインページのリストにて表⽰されます。

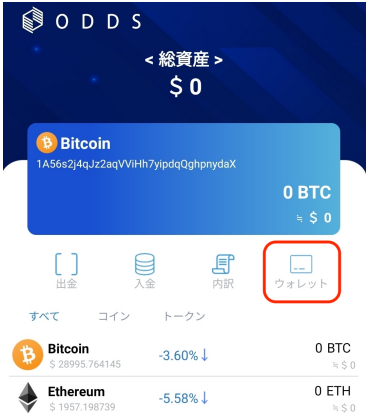

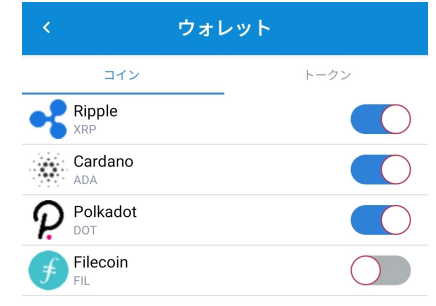

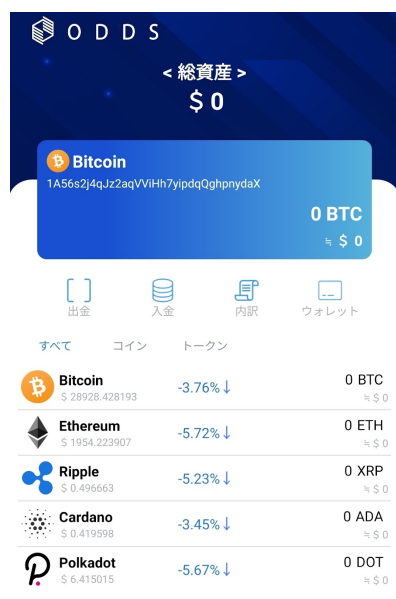